# Set Up the Development Environment for Portal Customization

Last Modified on 03/28/2023 9:23 am EDT

## Overview

Before you start to customize the portal, you need to prepare the development environment, which can be a dedicated server or your local computer. This preparation involves installing the 3rd-party software and Cora Orchestration components required to apply the customization.

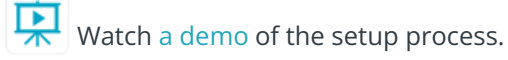

### Set up the development environment

The first step for setting up the environment is to download and extract the **Cora Orchestration Custom PS Scripts** ZIP file from the repository and run the **oneClick Install Env Local.ps1** function.

#### **IMPORTANT**

Make sure that the WCF HTTP Activation service is installed and enabled on the Windows server.

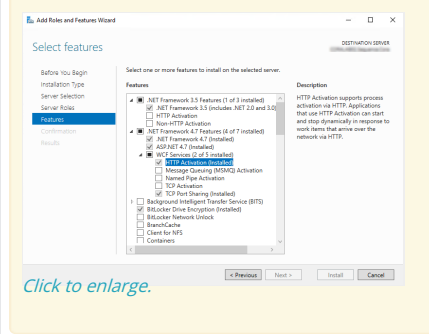

### Prerequisites

Before you begin, make sure that you have:

- Set up a Cora Orchestration database
- The connection string to the database
- A valid product license
- Access to the Cora Orchestration repository

#### **NOTE**

Contact Support to obtain credentials to access the Cora SeQuence repository.

### Procedure

1. Download and extract the **CustomPSScripts ZIP** file from the [repository](https://repo.corasequence.digital/repository/CoraSeQuenceFiles/FlowtimeApp/CoraOrchestrationCustomPSScripts.zip).

#### **IMPORTANT**

The folder to which you extract the **CustomPSScripts ZIP** is your customization working folder. You must run all the PowerShell functions from this folder.

- 2. In the downloaded structure, locate the **tools** folder.
- 3. Under the **tools** folder, do the following:
	- a. Create a folder named "License", and place the Cora Orchestration license files in it.
	- b. Confirm that the *secrets.json* file is updated with the correct database connection string.
	- c. Right-click the Microsoft.Web.XmlTransform.dll file, and then click **Properties**.
	- d. On the General tab, if there is a Security section, make sure that the **Unblock** checkbox is selected.

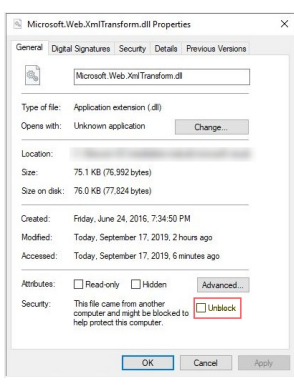

4. Locate the **2\_download\_Original\_File\_Local.ps1** PowerShell script, and set the portal version and port value.

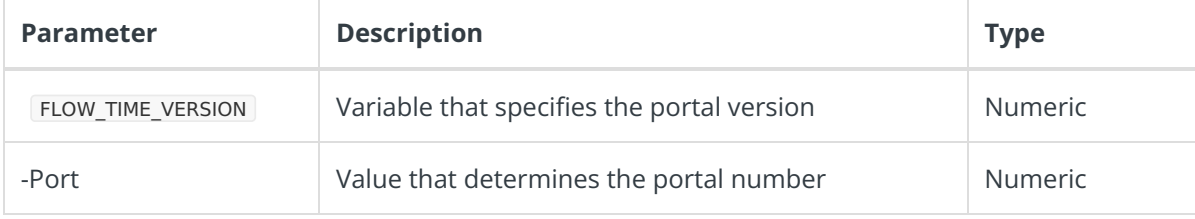

- 5. Run the **oneClick\_Install\_Env\_Local.ps1** function.
- 6. Optional: Install the Redux [Developer](https://chrome.google.com/webstore/detail/redux-devtools/lmhkpmbekcpmknklioeibfkpmmfibljd?hl=en) Tools browser extension.
- 7. Restart your computer.

#### **NOTE**

At a later stage, the portal version and port value parameters will be added to the **oneClick\_Install\_Env\_Local.ps1** function, and there will be no need to edit them separately.

**PowerShell screen after deployment**

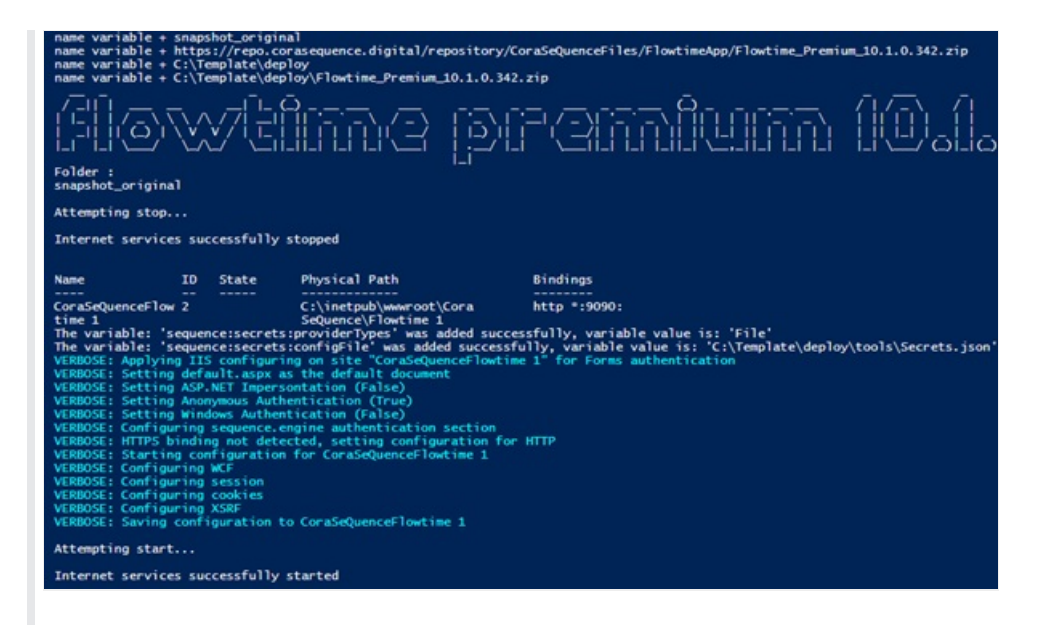

# Required 3rd-party components

The **oneClick\_Install\_Env\_Local.ps1** function installs the required 3rd-party components.

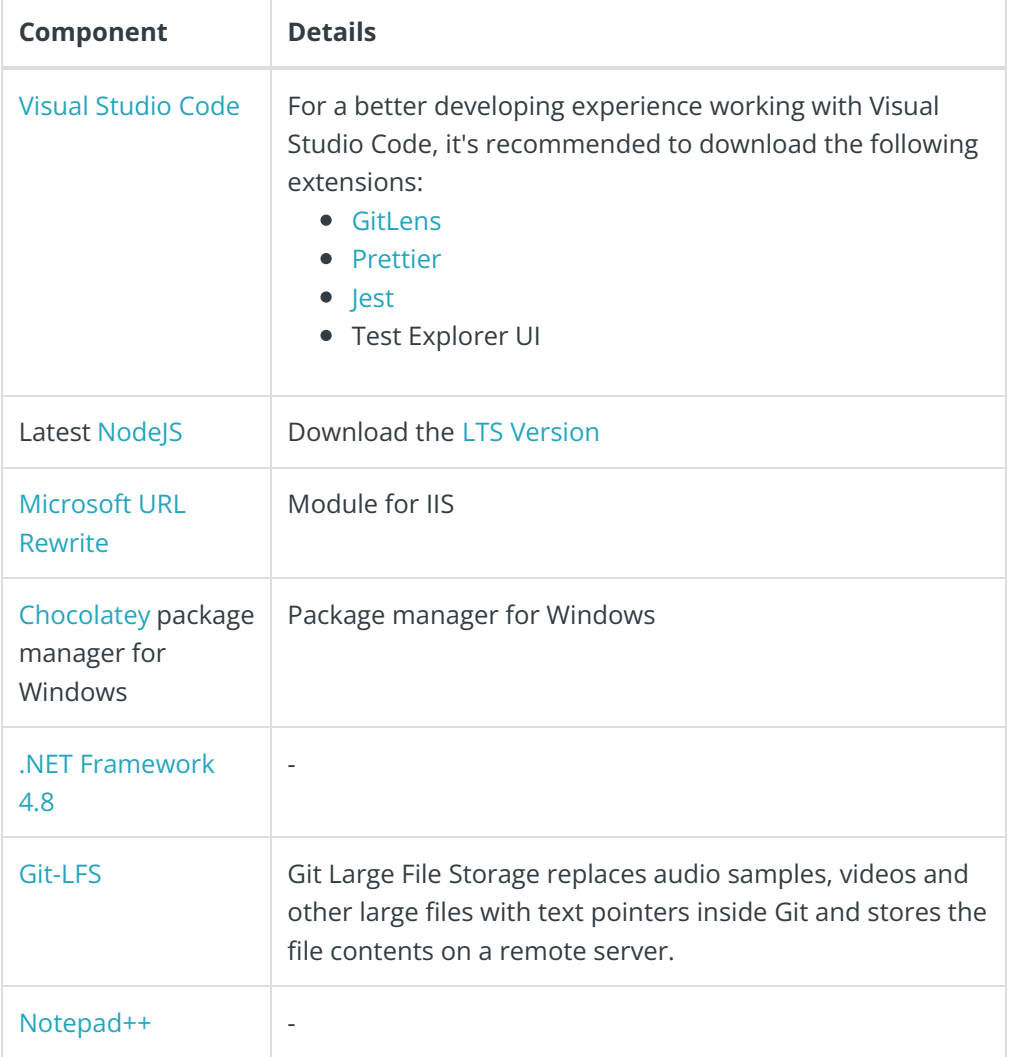

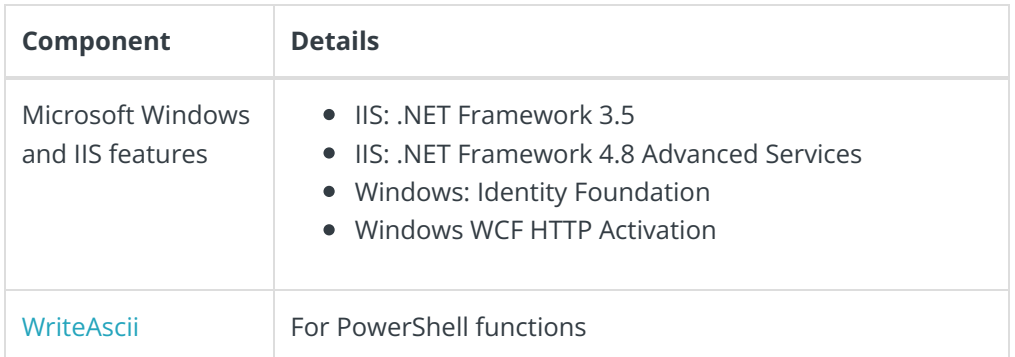

# Additional software

It is recommended to install the Redux [Developer](https://chrome.google.com/webstore/detail/redux-devtools/lmhkpmbekcpmknklioeibfkpmmfibljd?hl=en) Tools extension for your browser. You need this extension to develop React components with state, which may be required for advanced customization scenarios.

# Cora Orchestration components

Besides downloading and installing the required 3rd-party software, the **oneClick\_Install\_Env\_Local.ps1** function does the following:

- Installs the PowerShell modules with the required functions to deploy and configure Cora Orchestration.
- Deploys the portal web application in IIS in this location **C:\inetpub\wwwroot\Cora SeQuence\Flowtime 1**.
- Creates a snapshot of the deployed portal site in this location **C:\tmp\snapshot\_original**.

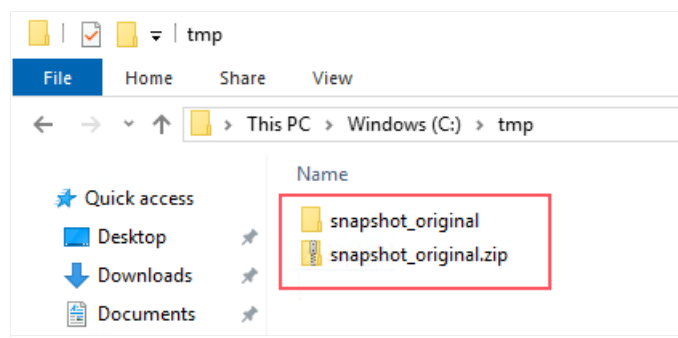

Downloads the Template project from the [repository](https://repo.corasequence.digital/repository/CoraSeQuenceFiles/FlowtimeApp/CoraOrchestrationCustomPortalTemplate.zip), and unpacks it in the folder from which you ran the **oneClick\_Install\_Env\_Local.ps1** function.

### Validate the development environment setup

After setup, check that the **CoraSequenceFlowtime 1** site has been added to the IIS Sites folder, the prerequisite 3rd-party software have been installed, and that the customization working folder includes the required components.

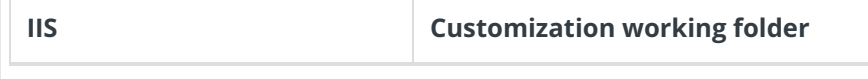

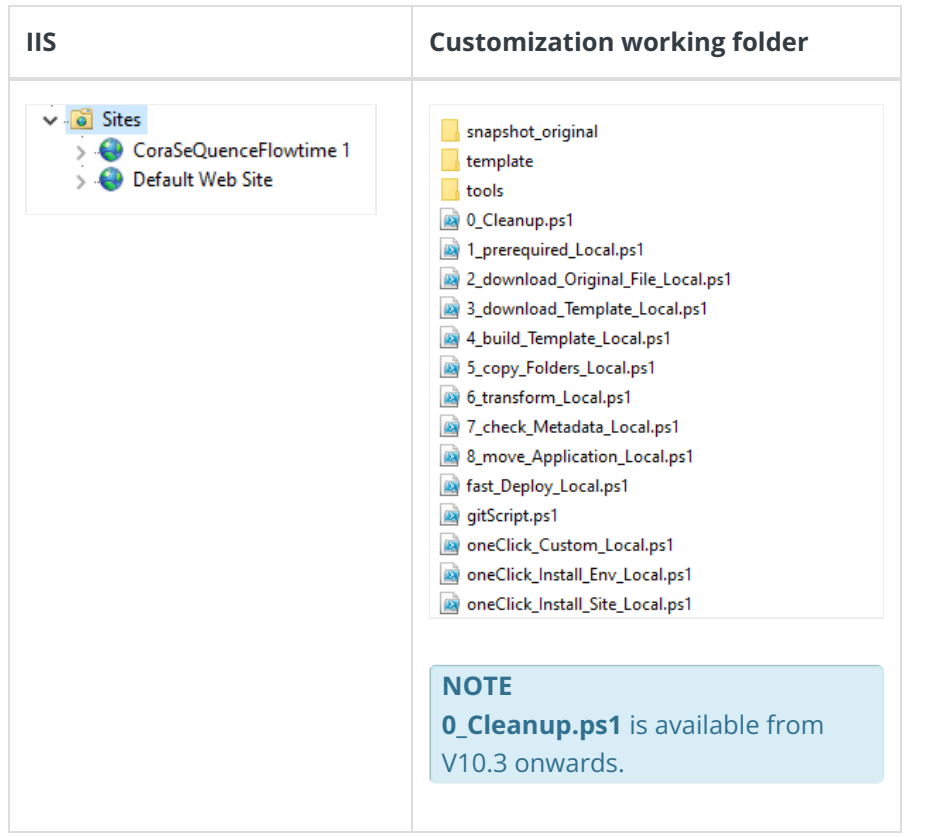

# Redeploy the development environment

In case you have already deployed development environment and for some reason you need to redeploy the portal with the Template project, run only the **oneClick\_Install\_Site\_Local.ps1** PowerShell function.

- 1. Remove the **CoraSeQuenceFlowtime 1** site and all its contents from IIS.
- 2. Delete all the existing files from the customization working folder, except the PowerShell functions and the Tools folder.
- 3. Run the **oneClick\_Install\_Site\_Local.ps1** PowerShell function.